DDDDDDD

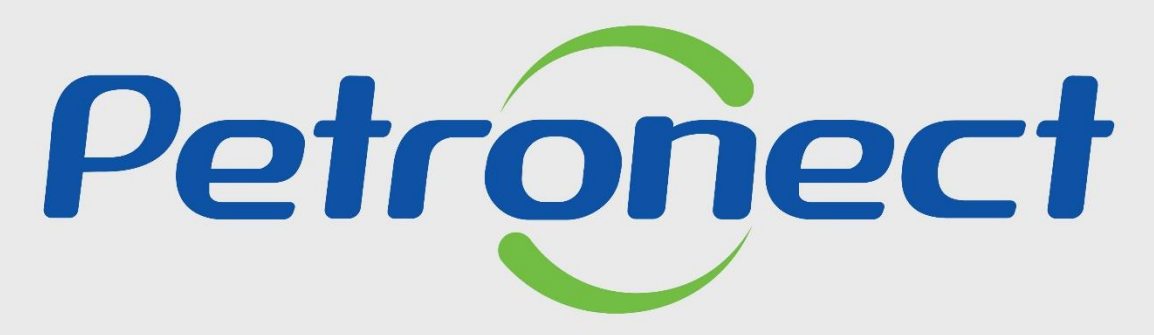

QUANDO CRIAMOS UMA BOA MARCA **ABRIMOS UM PORTAL PARA O FUTURO** 

**NEGOCIAÇÃO DE PROPOSTA**

## **Objetivo:**

Este tópico possibilita que o fornecedor realize a revisão da proposta, caso os itens sejam devolvidos pelo comprador/contratador para realização da negociação de proposta.

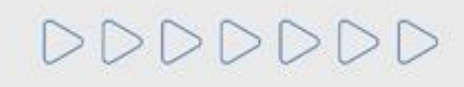

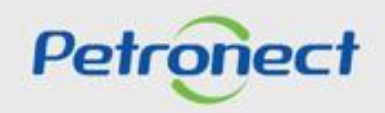

Assim que a data de abertura for atingida e ocorrer a equalização de preços, o comprador deverá negociar condições mais vantajosas com quem o apresentou a melhor proposta. Caso o preço do primeiro colocado, mesmo após a negociação, permanecer acima do orçamento estimado, a negociação deverá ser feita com os demais licitantes, segundo a ordem inicialmente estabelecida.

Para dar início a etapa de negociação, o comprador poderá enviar uma mensagem para o fornecedor através da **Sala de Colaboração,** visto que a negociação é iniciada através da Sala de Colaboração.

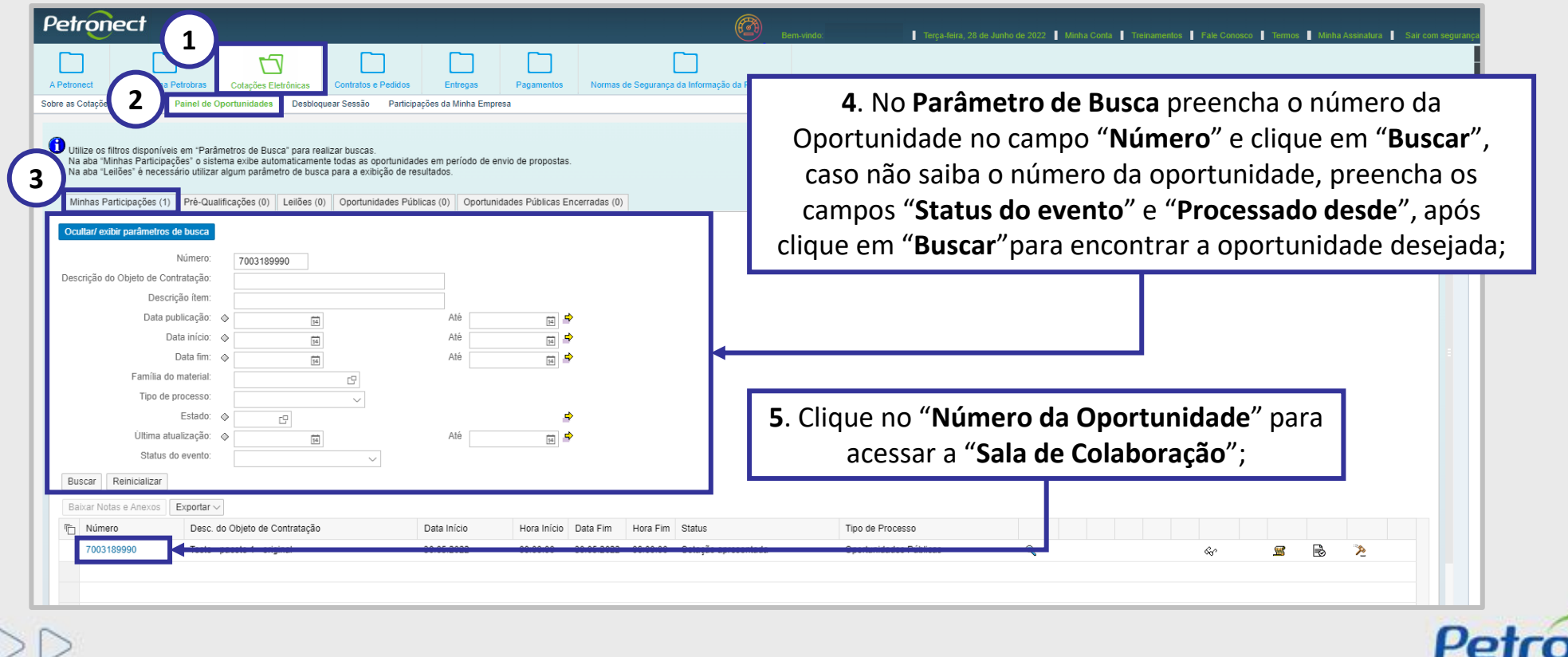

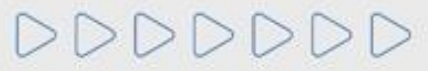

Após clicar no número da oportunidade, o sistema irá abrir a tela abaixo. É necessário clicar no botão **"Sala de Colaboração"** para acesso.

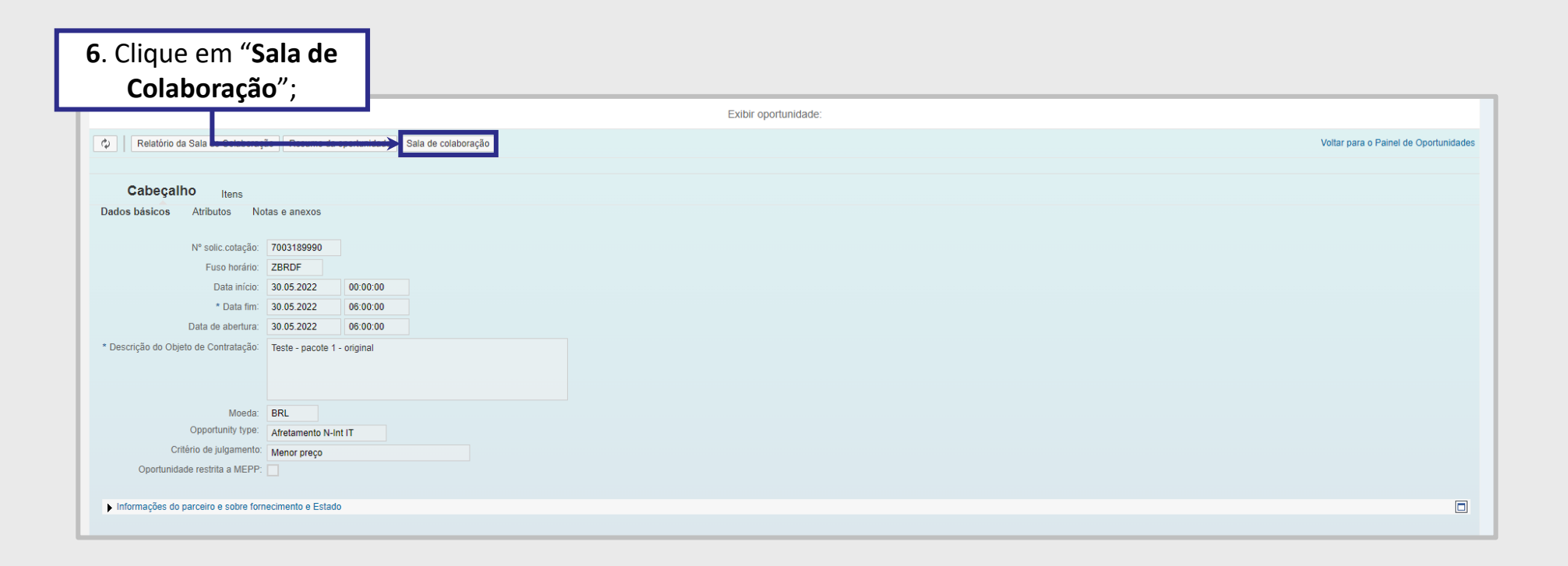

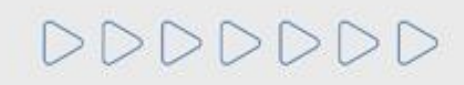

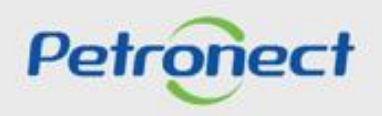

Acessando a **Sala de Colaboração**, o fornecedor visualizará a mensagem deixada pelo comprador. Para isso, basta clicar no assunto da mensagem.

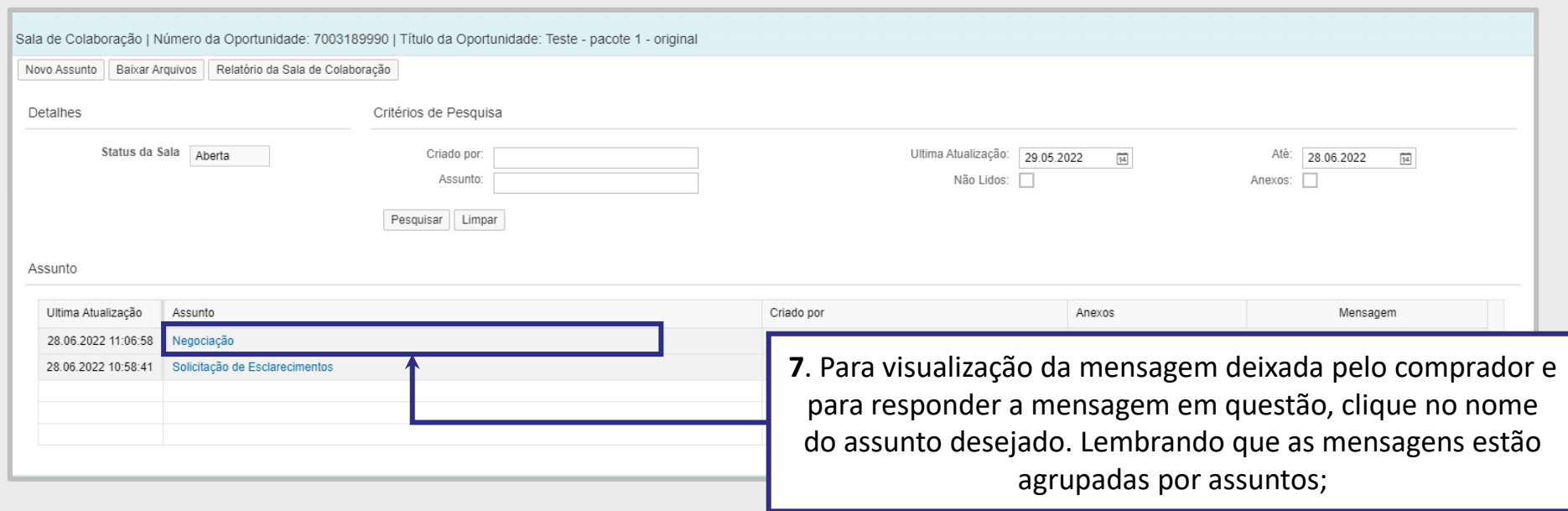

**Importante**: Para Oportunidades Públicas, as mensagem recebidas e respostas enviadas com assunto "**Negociação**" e os anexos, caso existam, serão disponibilizadas na área pública do Portal Petronect.

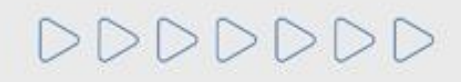

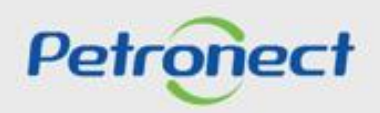

## **Sala de Colaboração:**

Uma nova tela será aberta no navegador. Para abrir a mensagem, basta clicar no link " <a>[<a>[</a>. Caso o comprador tenha enviado algum anexo, é possível abrir clicando no número.

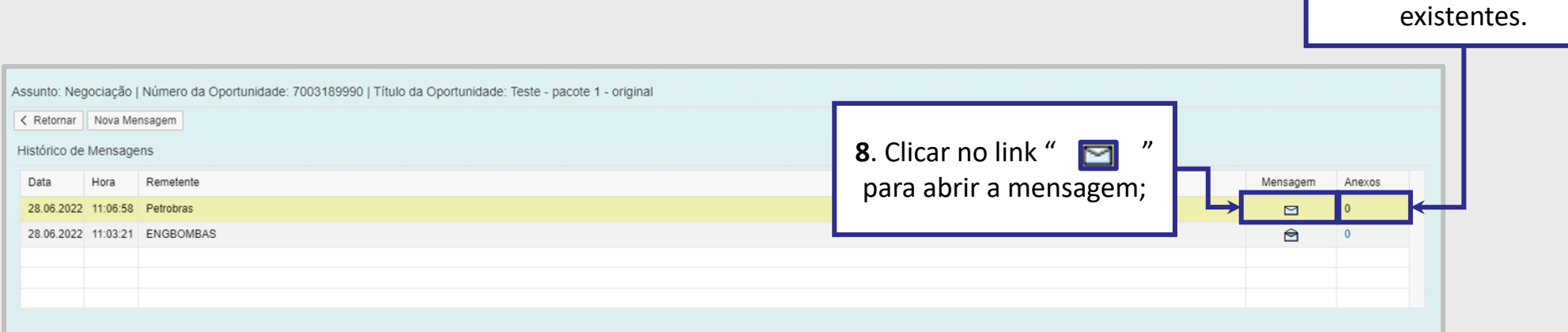

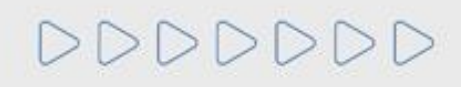

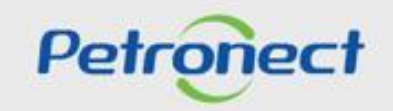

**9**. Clicar no número para abrir os anexos

Ao clicar no link "  $\Box$ ", o fornecedor terá acesso a mensagem enviada pelo comprador. Para que a negociação ocorra, é necessário que ele aceite participar dessa etapa e, para isso responda a mensagem confirmando o aceite na negociação.

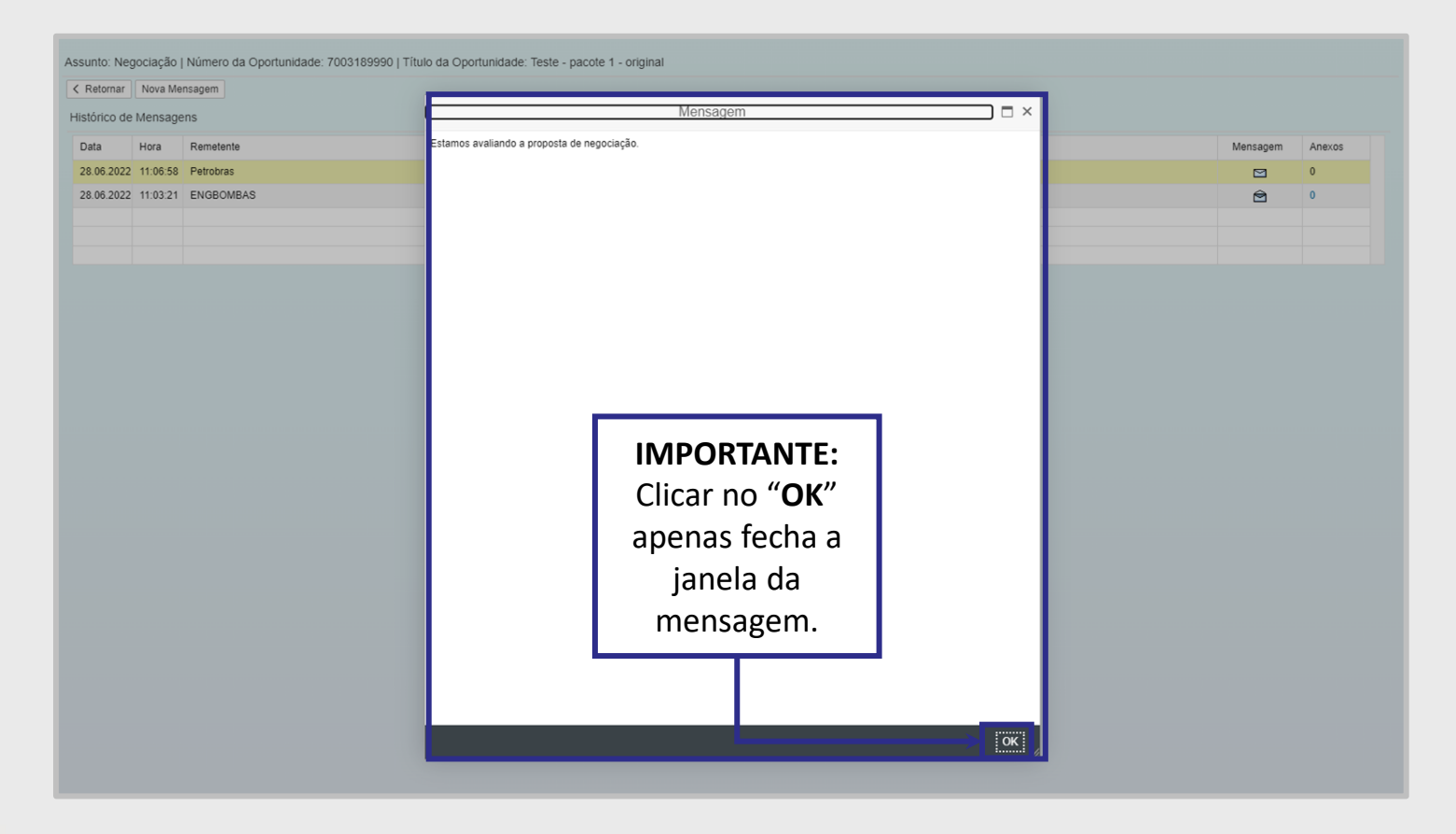

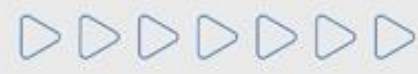

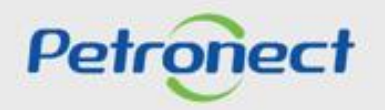

Será exibida a tela abaixo. Selecione o arquivo que deseja abrir e clique em **"Baixar Arquivos".**

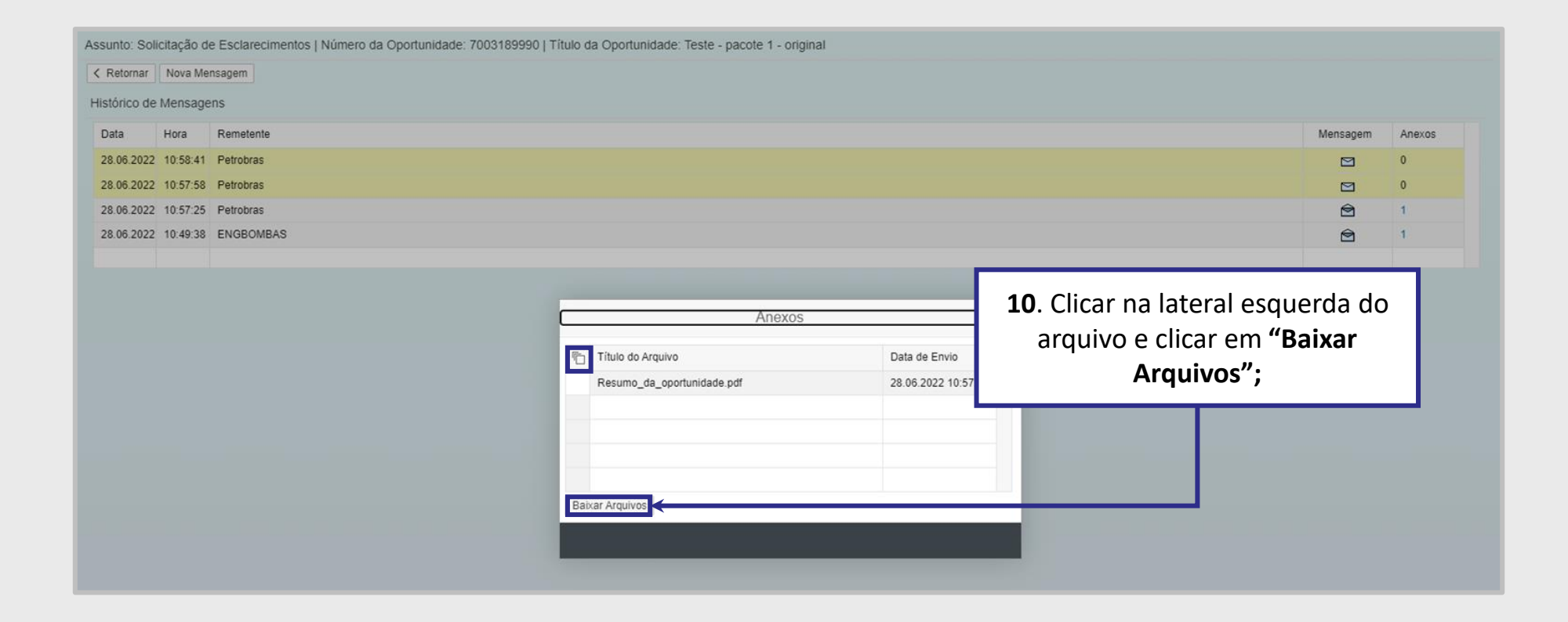

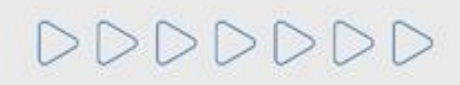

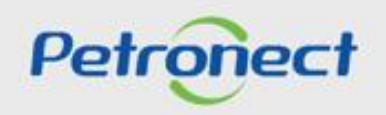

**11**. Caso o fornecedor queira enviar uma mensagem para o comprador, clique em "**Nova mensagem**" que irá ser aberto um campo onde você poderá digitar sua mensagem e "**Carregar Anexo**".

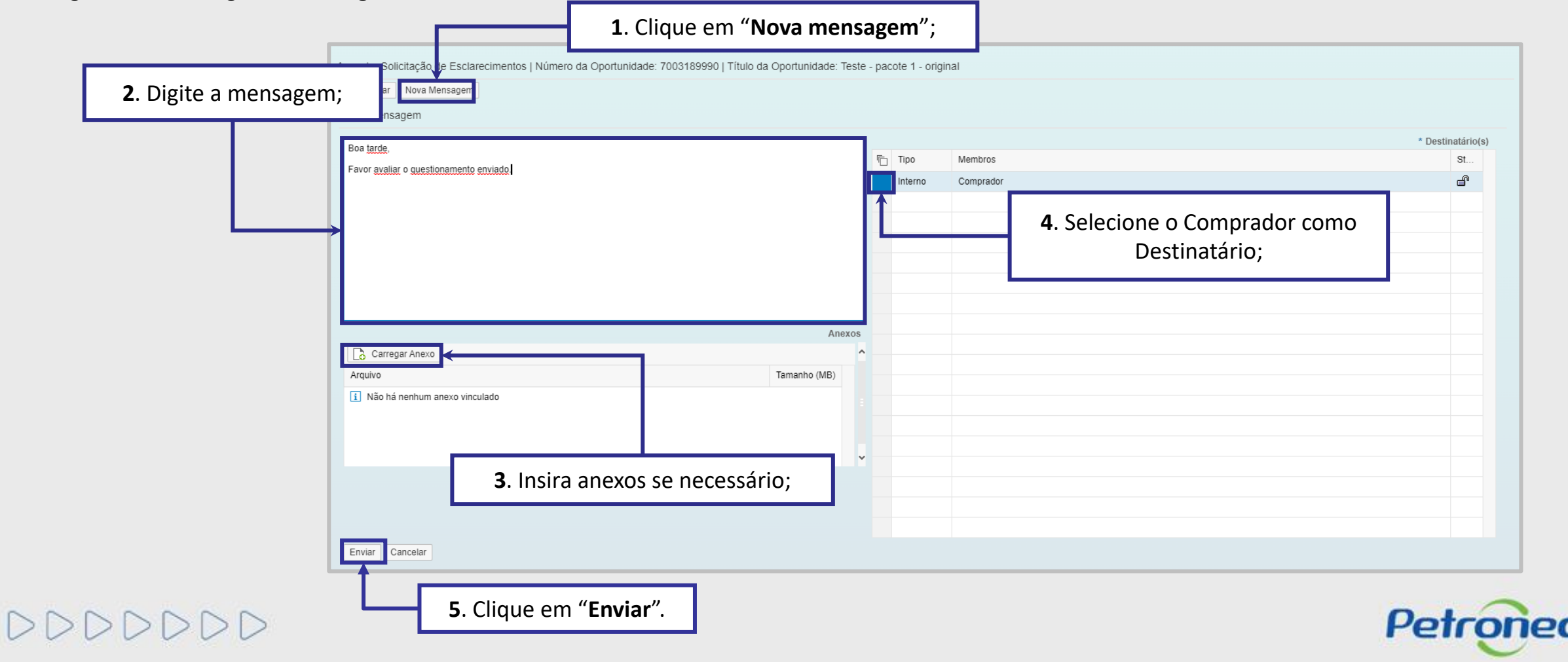

## **Sala de Colaboração:**

É possível acompanhar as mensagens trocadas com o comprador:

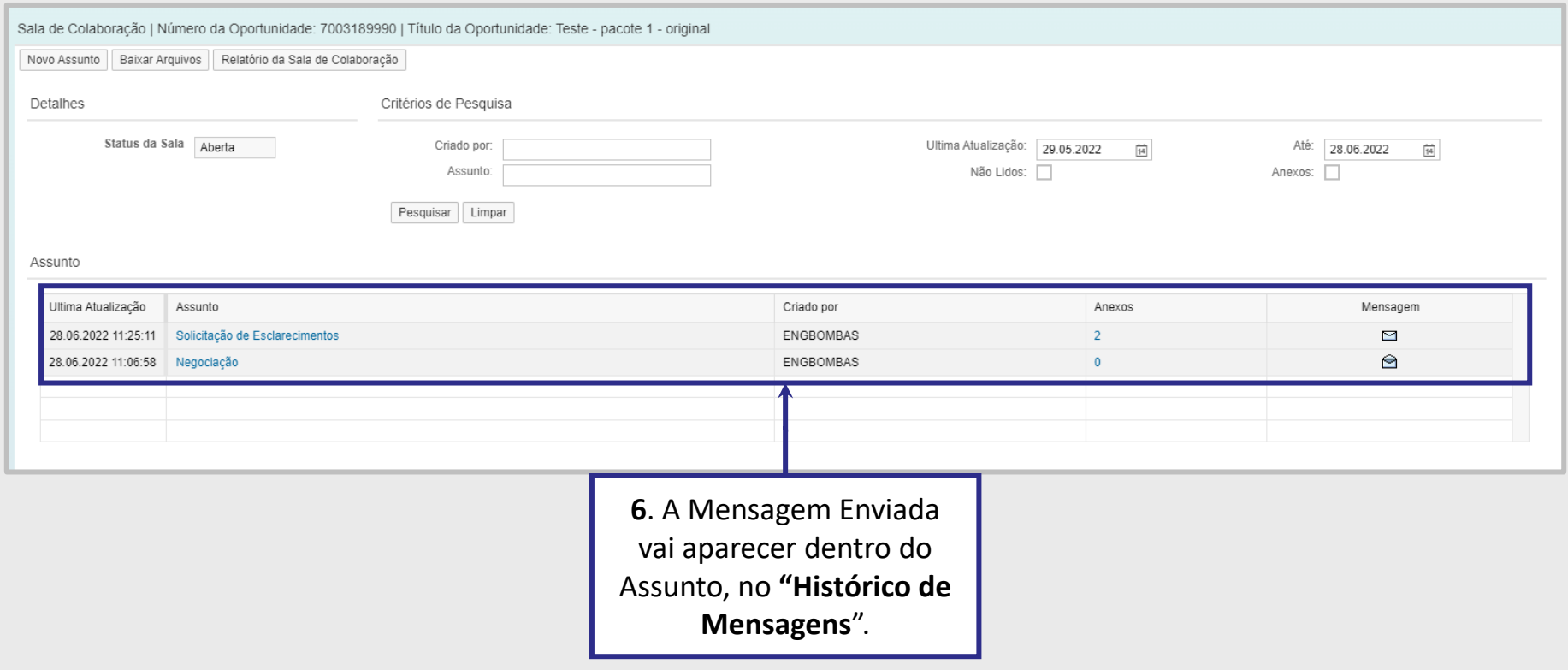

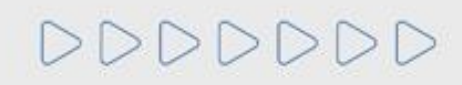

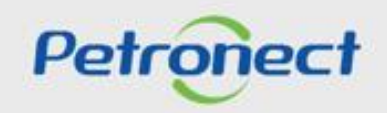

#### **Modificação de Proposta:**

**12**. Após o aceite de negociação na Sala de Colaboração, o Comprador/Licitante do Processo irá devolver a proposta para você editá-la. Vale ressaltar que, somente o campo "**Preço**" estará disponível para edição na etapa de Negociação.

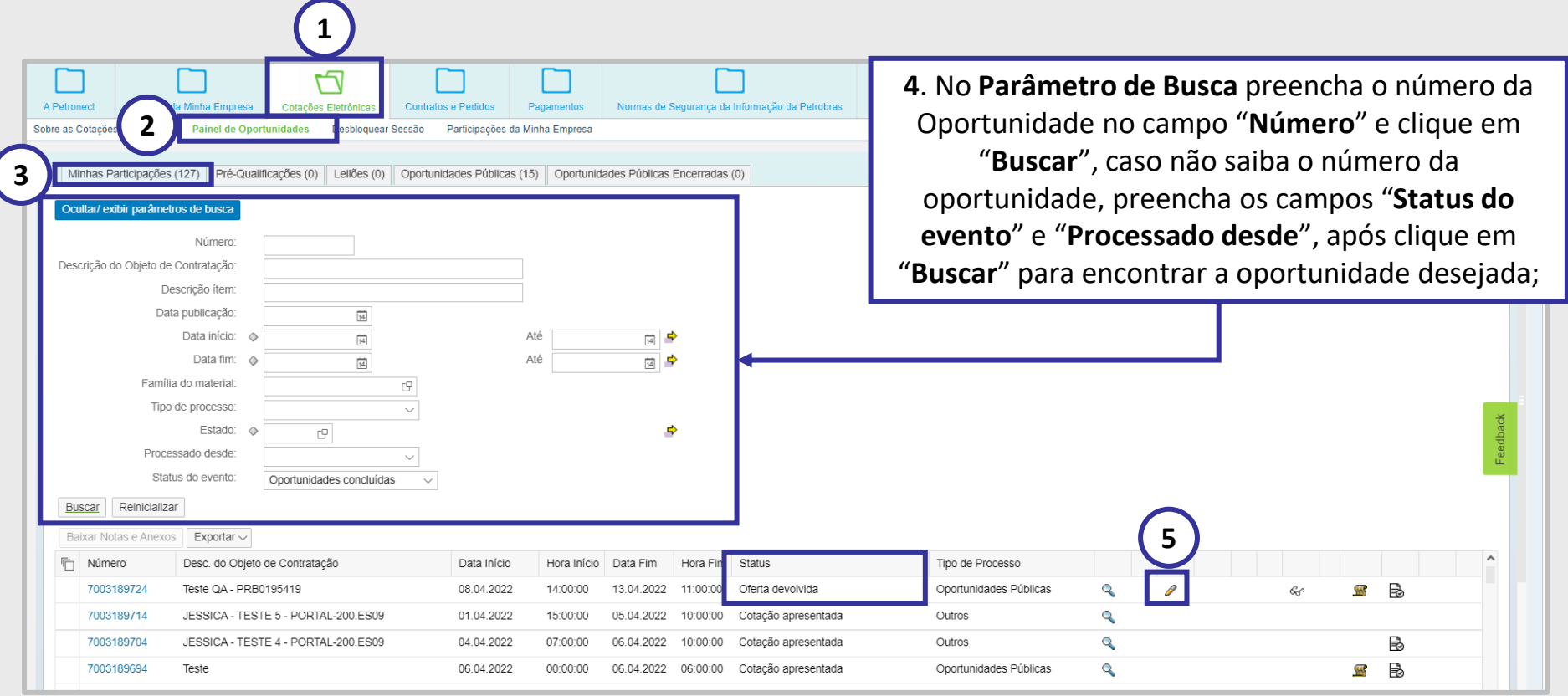

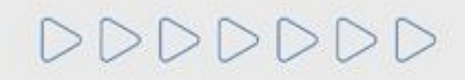

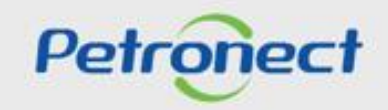

## **Modificação de Proposta:**

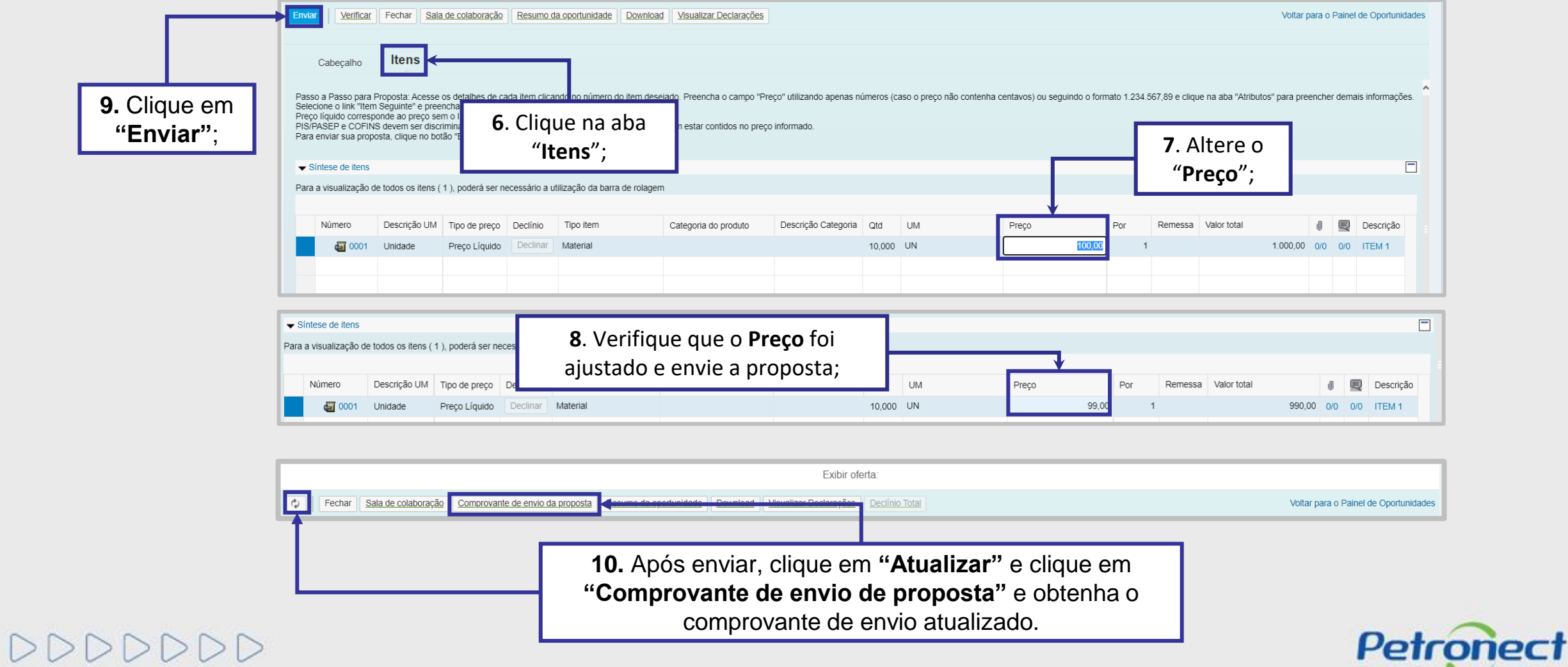

### **Pontos de Atenção:**

- Não será possível declinar nenhum dos itens de uma proposta em revisão.
- Não será possível inserir notas e anexos em uma proposta em revisão.
- Caso o sistema apresente a seguinte mensagem: "**Oportunidade em processamento pelo sistema. Tente novamente dentro de alguns segundos**". Favor aguardar e tentar reenviar novamente a proposta.
- Todos os demais campos da proposta estarão desabilitados, somente o campo preço estará disponível.
- A devolução da proposta para a negociação só ocorre em Oportunidades Públicas.
- Preencha o campo "**Preço**" com os centavos caso haja, sendo o mesmo (,00), não é preciso preencher, pois o próprio sistema preencherá automaticamente.

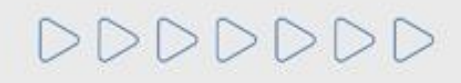

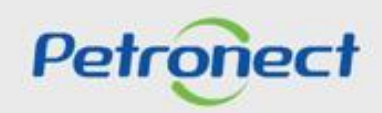

# DDDDDDD

# Petronect

## QUANDO CRIAMOS UMA BOA MARCA **ABRIMOS UM PORTAL PARA O FUTURO**

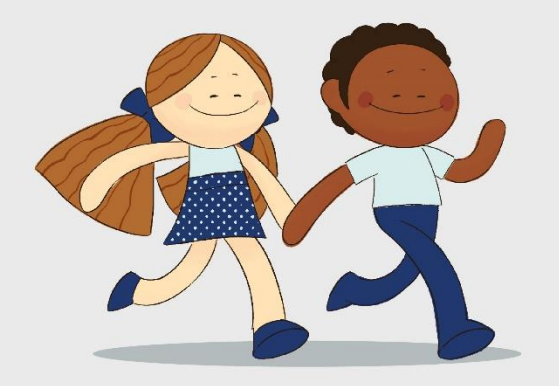

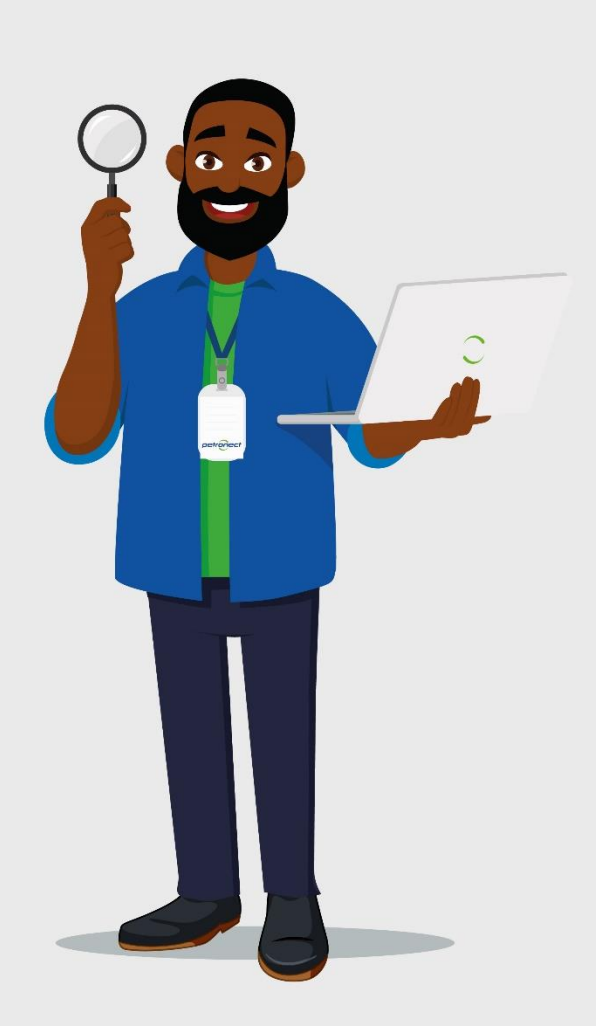